## My Personal Information

Please provide the following information and bring this brochure with you to the next appointment:

My Android device is:

My Google Play information is: User Name

Password

I currently have the following Bluetooth® devices paired with my Android device:

> Android and Google Play are trademarks of Google Inc. Galaxy S is a registered trademark of Samsung Electronics Co., Ltd.

**Starkey** 

**StarkeyPro.com**

Hearing Is Our Concern"

6700 WASHINGTON AVENUE SOUTH EDEN PRAIRIE, MN 55344 1.800.328.8602

# **TRULINK**

Preparing for your Android Compatible Hearing Aid

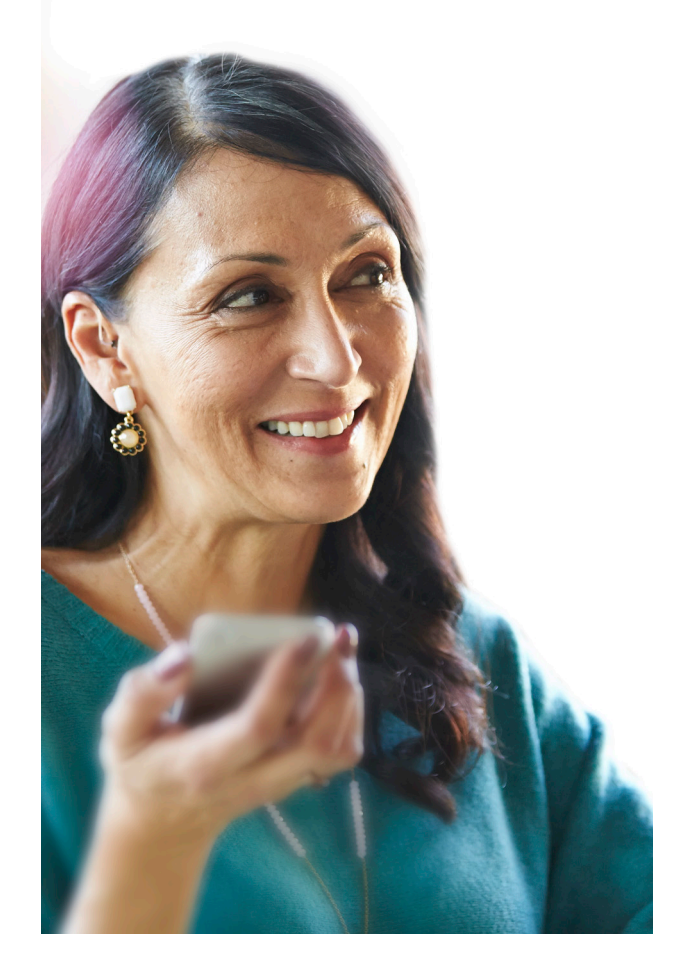

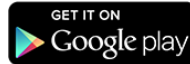

# **TRULINK**

## Congratulations!

This is an exciting time for you and your loved ones as you pursue better hearing. Your Hearing Care Professional has placed the order for your Halo<sup>™</sup> Hearing Aids. Because of the unique way that these hearing aids interface with Android™ devices, there are some actions needed **before your** next appointment.

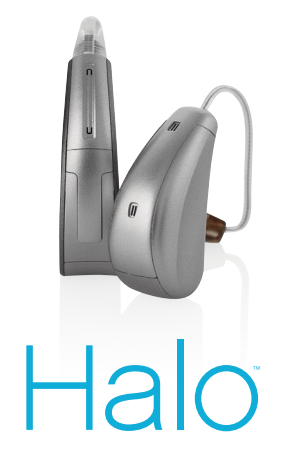

Please complete the following three steps:

#### **STEP 1: Is your Android** device compatible with your Hearing Aids?

Visit TruLinkHearing.com/FAQ for a full listing of Android devices that are compatible with your hearing aids. Verify your device is compatible.

If your current Android device is not on this list, consider upgrading your device to take advantage of your Halo hearing aids.

**STEP 2: Does your Android device** have at least version 4.4 or higher as an operating system?

Check/update the Android version (must be 4.4 or higher)\*: Turn on your Wi-Fi or mobile data connection. Once connected, go to Settings. It can be found

among your apps.

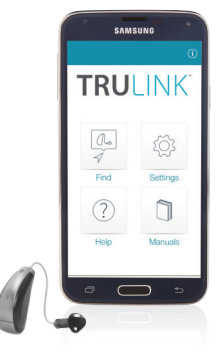

Push the **More** tab in the upper right corner of the screen.

At the bottom of the next window hit the About Device button.

Here you will find the **Software Update** tab. Press it. Press the Update button.

\*NOTE: Checking/updating the Android version may vary by phone model.

### **STEP 3: Have you downloaded** the TruLink Hearing Control app?

1. Tap the **Google Play™** store and icon

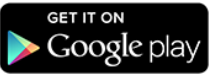

- 2. Type TruLink in the search field.
- 3. Once the TruLink™ Hearing Control app screen is displayed, tap Get (it will change to Accept).
- 4. Tap **Accept** to load the app on your device.
- 5. Type your Google Play username and password to complete the download process.

You have now completed all the steps necessary to prepare for your fitting appointment.

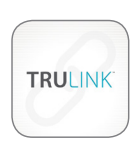